## Manual para la gestión de nichos.

## 1. Página principal.

ME merida@eterns.es <del>C></del>

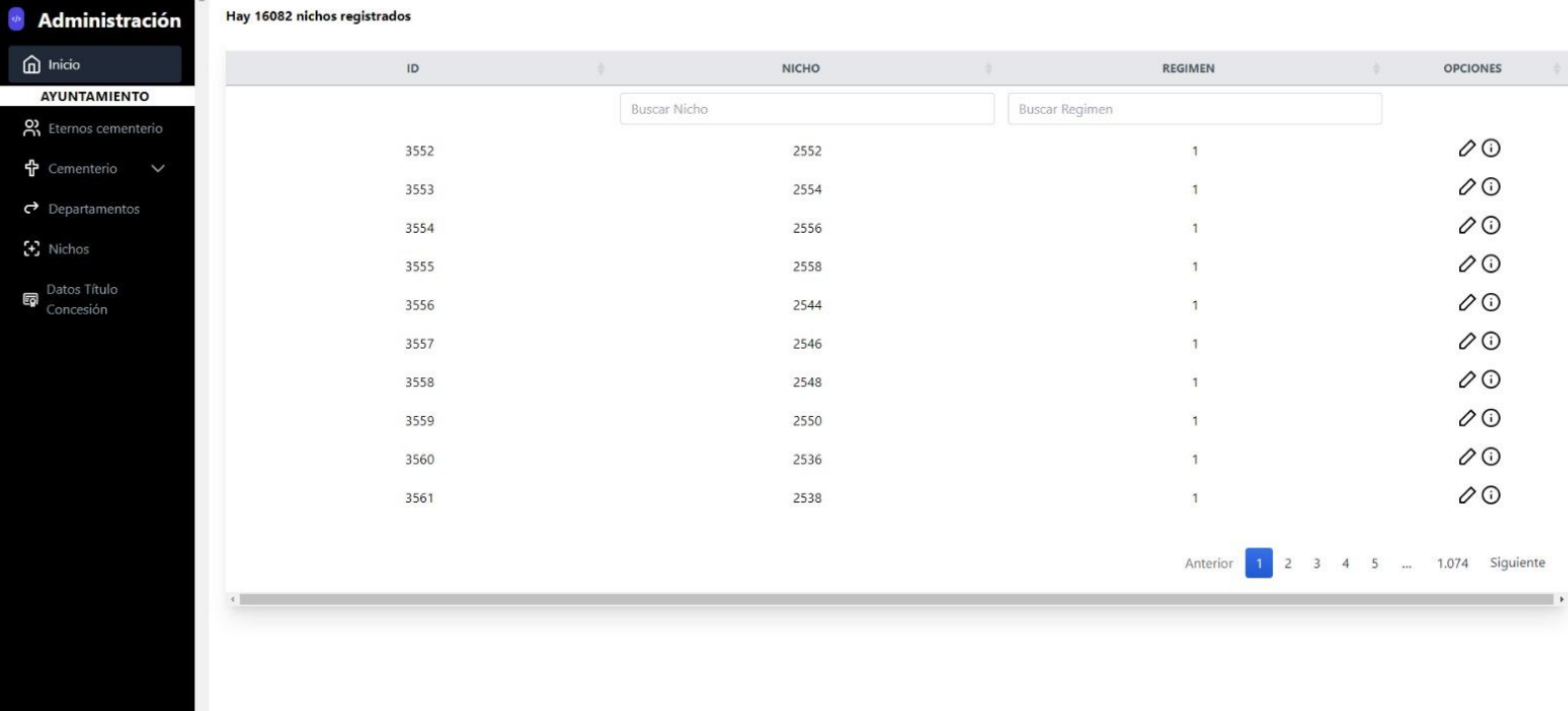

Una vez que nos hayamos logueado con nuestra cuenta de administrador tendremos acceso a esta página donde se podrán visualizar todos los nichos de los que disponga el cementerio o editarlos pulsando el lápiz situado en la parte derecha como se muestra en el apartado 2.

## 2. Editar nicho.

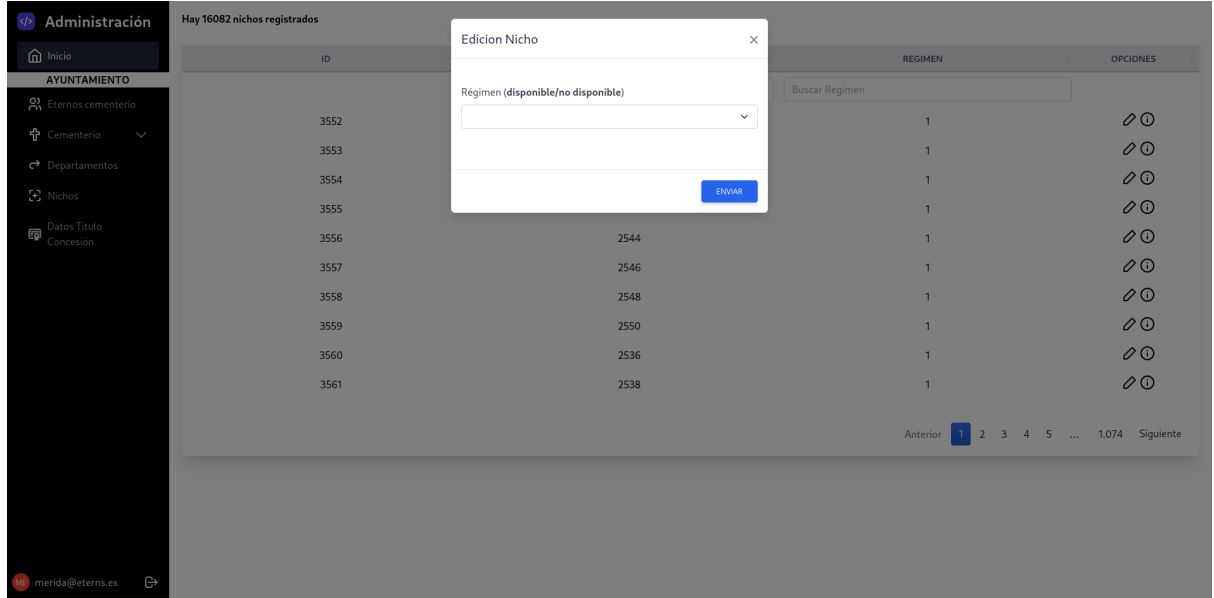

A la hora de editar un nicho se nos dará la posibilidad de cambiar si está disponible o no marcando dicha opción haciendo click en la flecha mirando hacia abajo y seleccionando una de las opciones que se nos permite.

Una vez que queramos aplicar los cambios pulsamos sobre el botón de "ENVIAR".